## **Upload manuel vers iSpring Learn**

Si votre ordinateur est déconnecté d'Internet ou si la publication en ligne ne se termine pas à cause d'un programme antivirus ou d'une erreur du serveur proxy, vous pouvez uploader manuellement la présentation sur iSpring Learn.

1. Allez dans le menu **Compte** et sélectionnez **Passer en mode hors ligne.**

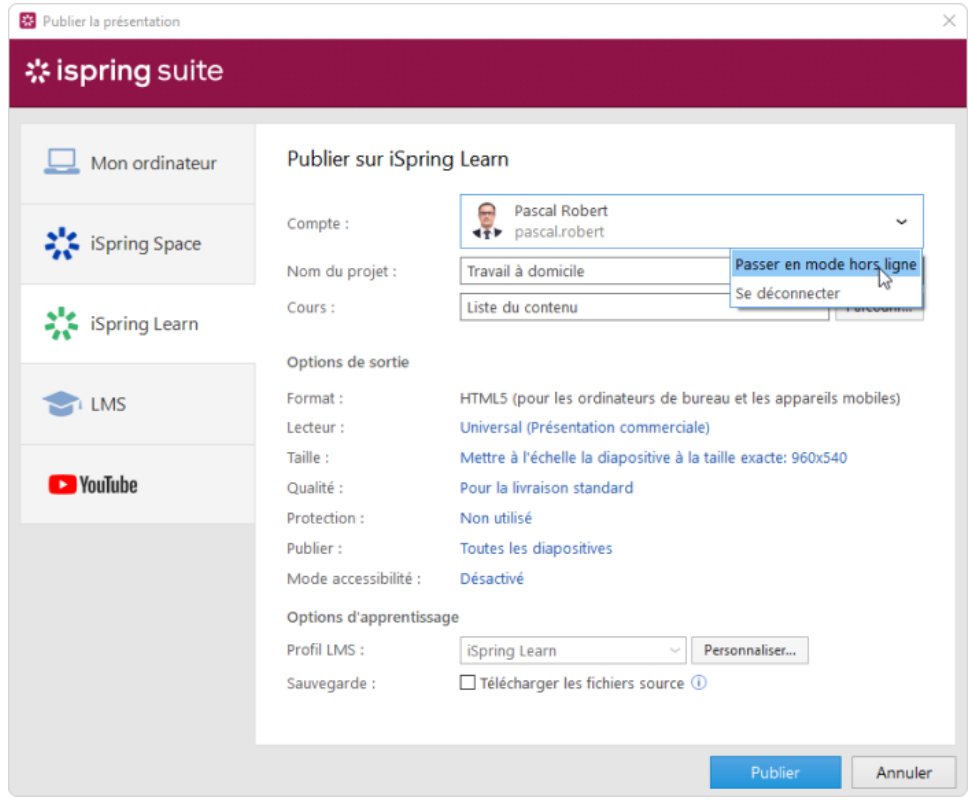

2. Saisissez un titre dans le champ **Nom du projet**. Par défaut, le nom est le même que celui de la présentation PowerPoint.

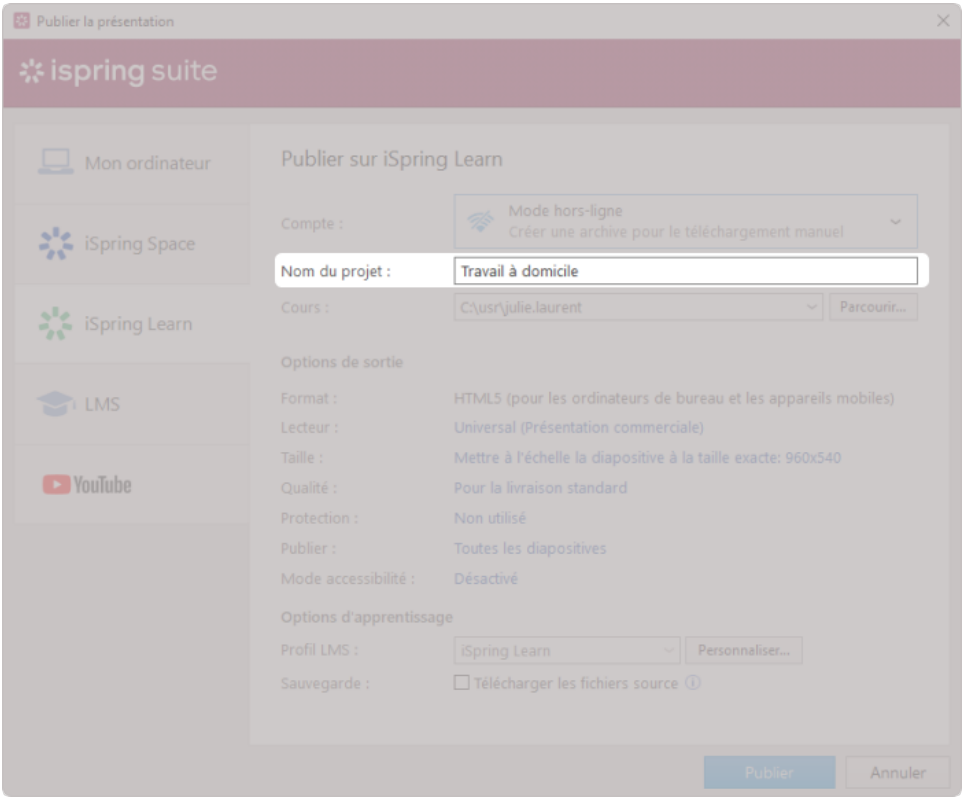

3. Spécifiez le dossier local ou réseau dans lequel l'élément de contenu sera enregistré dans le champ **Dossier**. Pour ce faire, cliquez sur le bouton **Parcourir**... sur la droite.

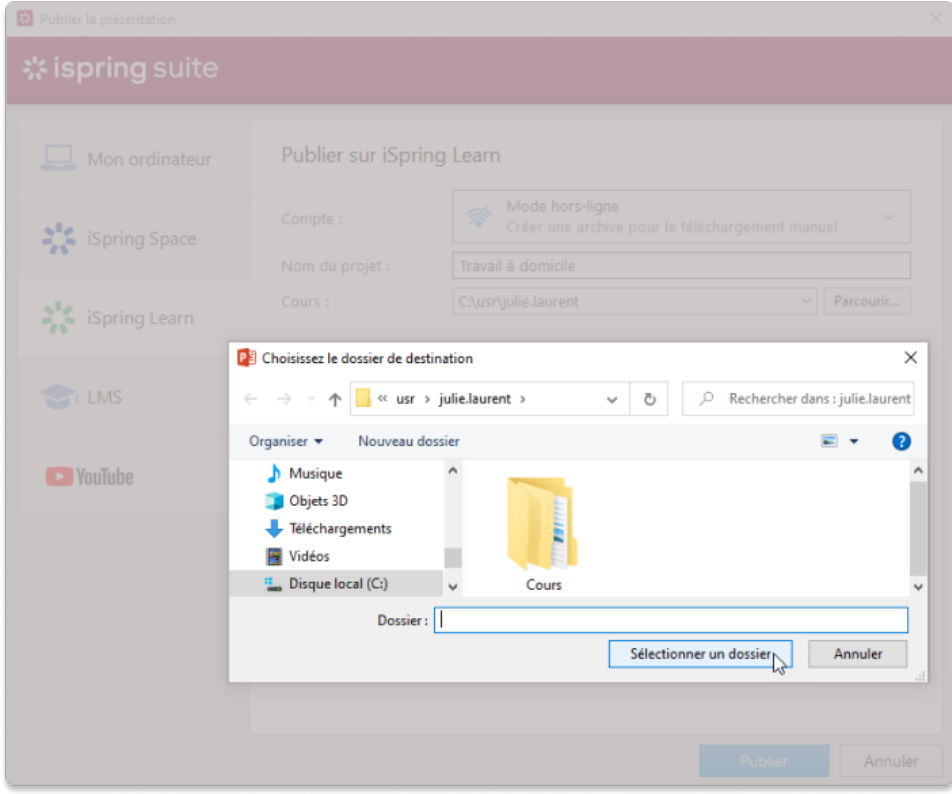

- 4. Ensuite, configurez les options de sortie :
	- [Sélectionnez le type de lecteur ou personnalisez un lecteur déjà choisi](https://www.ispring.eu/docs/display/ISMD/Personnaliser+les+lecteurs)
	- Indiquez comment l'élément de contenu se comportera dans un navigateur
	- Sélectionnez le niveau de qualité des images, des fichiers audio et vidéo
	- Configurez les paramètres de protection de votre présentation

Choisissez les diapositives que vous souhaitez publier (toutes ou seulement celles que vous avez sélectionnées)

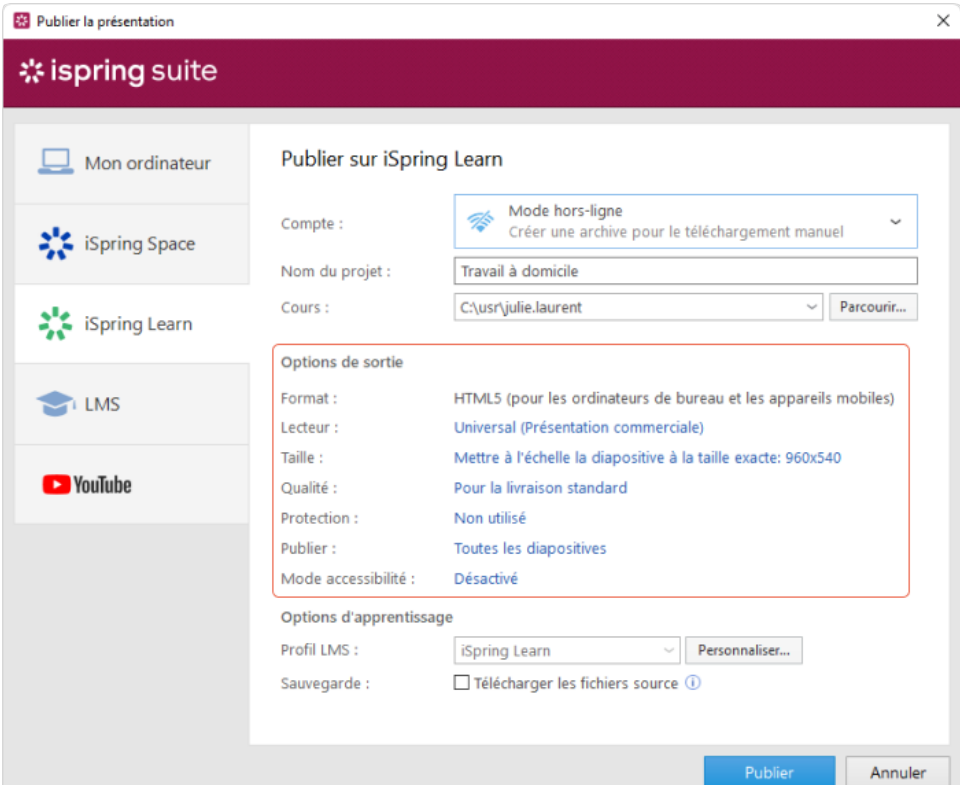

5. À côté du menu **Profil LMS**, cliquez sur **Personnaliser** pour modifier des informations supplémentaires sur l'auteur du contenu, la description, les balises et les paramètres d'achèvement.

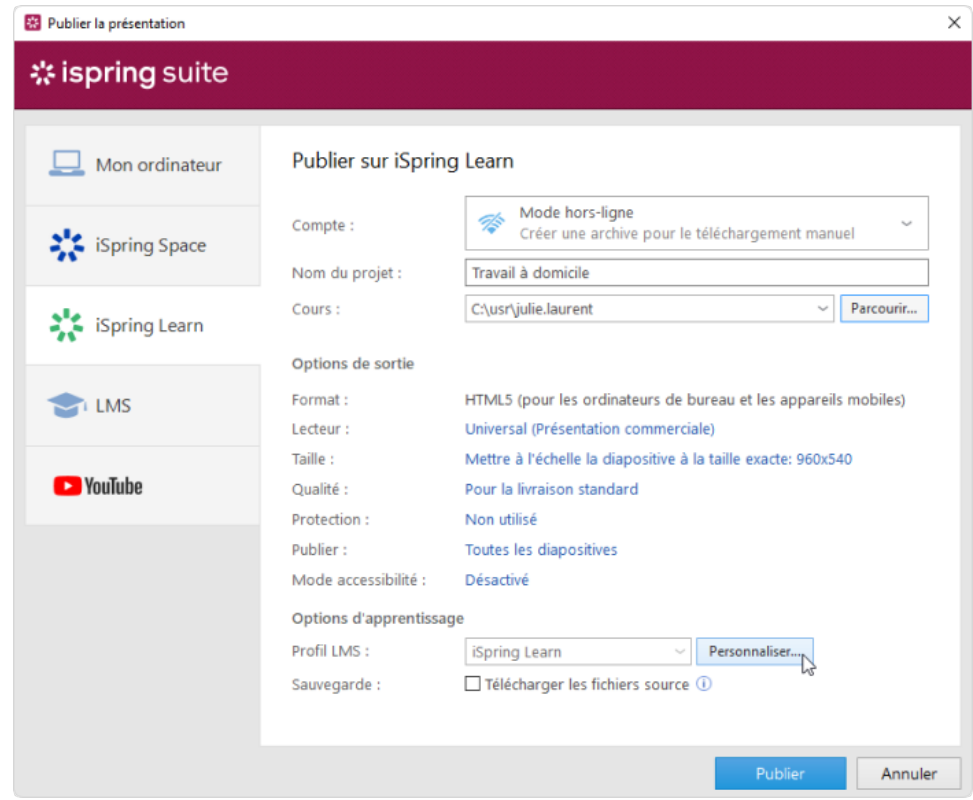

6. Dans la section **Sauvegarde**, cochez **Télécharger les fichiers source** si vous souhaitez enregistrer les fichiers de contenu source dans iSpring Learn. Ainsi, vous pouvez travailler sur le projet en équipe ou stocker une copie de sauvegarde de l'élément dans le cloud.

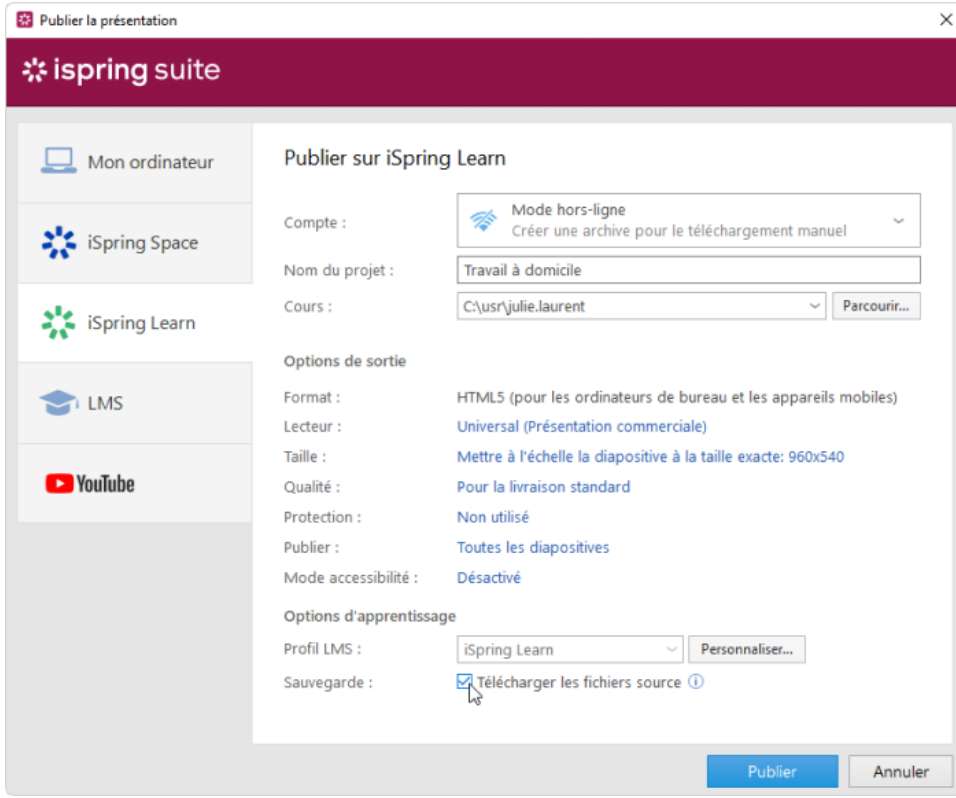

7. Pour finir, cliquez sur le bouton **Publier**.

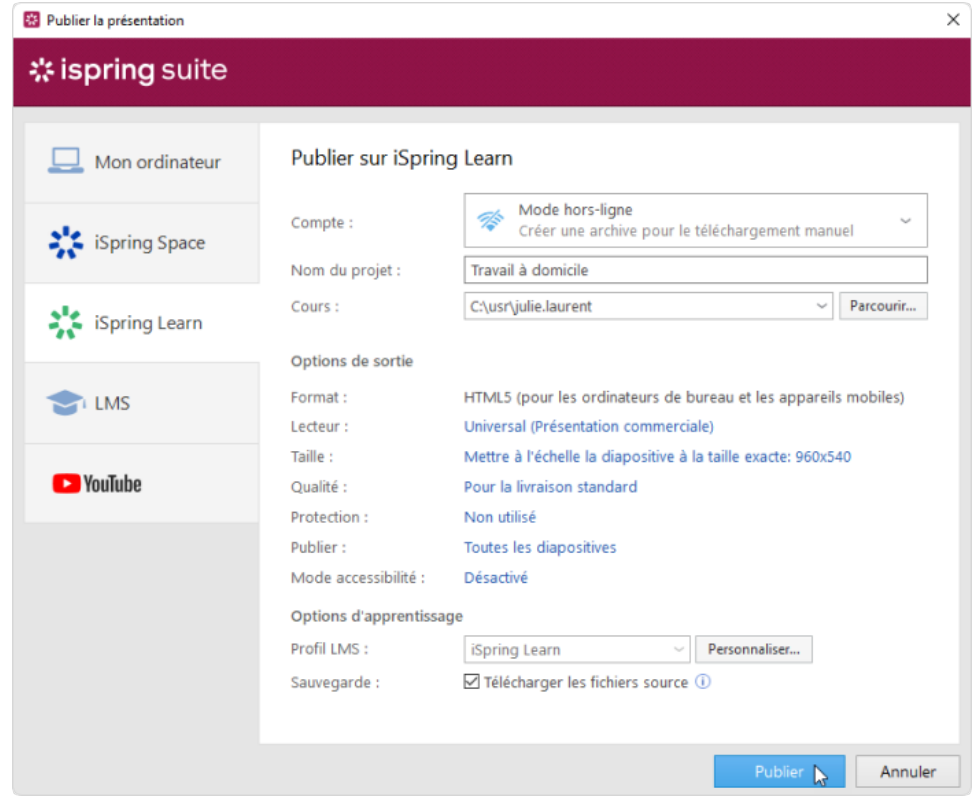

8. Une fois la publication terminée, cliquez sur le bouton **Ouvrir le dossier**.

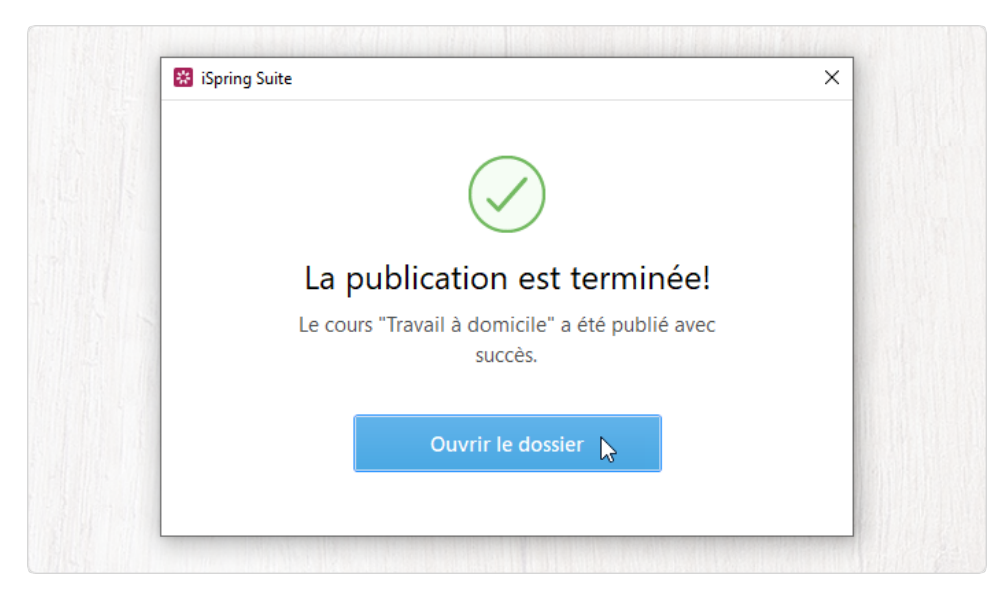

iSpring Suite crée un package qui est prêt à être téléchargé sur iSpring Learn. Vous pouvez maintenant vous connecter à votre compte iSpring Learn et uploader ce package dans un cours à tout moment. Pour en savoir plus, lisez les instructions détaillées sur comment uploader du contenu via l'interface web.

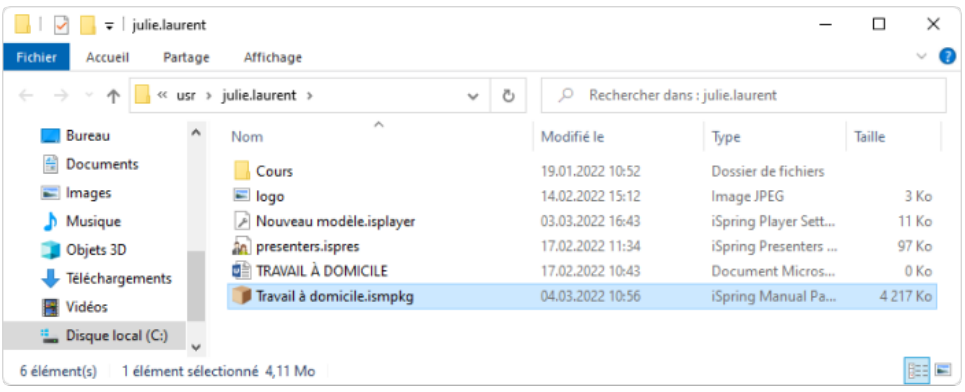